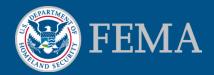

# Mitigation Planning Portal (MPP) Tutorial Creating and Editing a Plan Updated: 8/8/2014

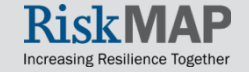

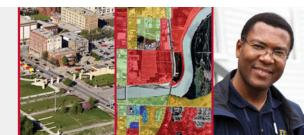

#### Creating a New Plan

- Users with the ability to create new plans have access to the Create Plan tab. Once you click on the tab, you will see all the Plan Field Sections with all fields blank
- In order to save your new plan, you must first complete all required fields:
  - Plan Title
  - Plan Status
  - Plan Type
- You can identify required fields by a red asterisk (\*)

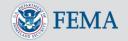

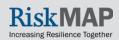

## Creating a New Plan - Create Plan Tab

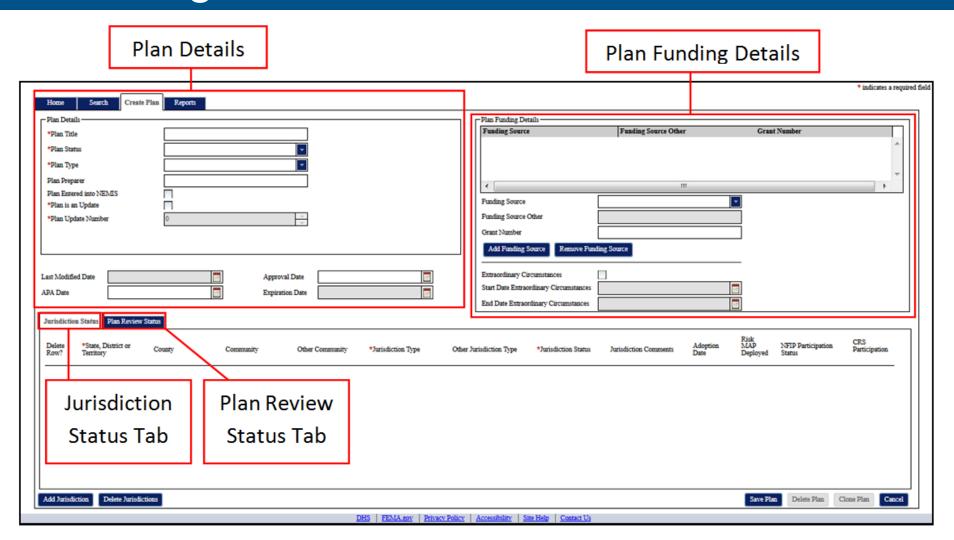

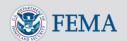

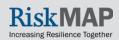

#### Creating a New Plan – Plan Details

- The Plan Details section includes required plan fields like Plan Title, Plan Status, and Plan Type
- The Plan is an Update and Plan Update Number fields are only editable in cloned plans
- The Last Modified Date, which is set to the current date anytime you save a plan, and Expiration Date are calculated automatically, so you cannot edit their values
- The Plan Statuses available for new plans are Plan in Progress and In Review. To change your new plan's status to one of the other available values, simply save your plan, and the other values will then be selectable options

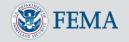

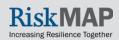

#### Creating a New Plan – Plan Details

Example of a new plan that was approved 8/1/2014 and an Expiration
 Date of 8/1/2019. Since this is not an updated plan, the user did not check
 Plan is an Update and the Plan Update Number is grayed out:

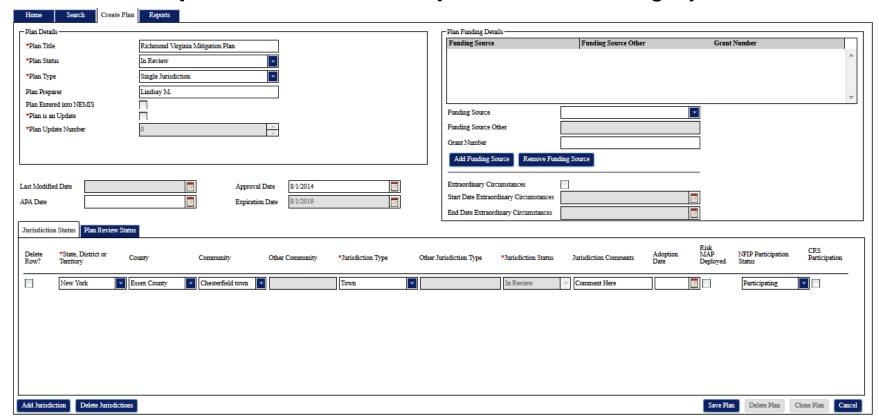

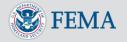

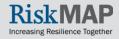

#### Creating a New Plan – Jurisdiction Status

- You edit the status information directly on the rows contained within the tab
- Select the **Delete Row** check box and click the **Delete Jurisdictions**button to delete any row(s) containing jurisdiction status data. Simply
  clicking the **Delete Jurisdictions** button without checking any check
  boxes will not delete any jurisdiction data
- If you enter Other for the Community, you will be able to enter a custom community name. Selecting Other or Special District as the Jurisdiction Type allows you to enter a custom Jurisdiction Type
- The Jurisdiction Status is auto-populated with the Plan Status for all statuses except when the Plan Status is Approved or Amending. Even though a status of Approvable Pending Adoption will be auto-populated, you will still be able to edit the Jurisdiction Status. For the other autopopulated statuses, you cannot change the Jurisdiction Status without modifying the Plan Status

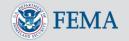

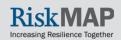

## Creating a New Plan – Expiration Date Calculations

 The Plan Status for a plan will automatically update to 'Expired' when the current date is the same day or after the Plan's Expiration Date. A plan's Expiration Date is calculated using the following rules:

| Plan Type                                                          | Approval Date | Calculation for<br>Expiration Date |
|--------------------------------------------------------------------|---------------|------------------------------------|
| Multi-Jurisdiction, Single<br>Jurisdiction, and Standard<br>Tribal | All Dates     | Approval Date plus 5 years         |
| Enhanced State, Enhanced<br>Tribal, and Standard State             | ≤ 05/28/2011  | Approval Date plus 3 years         |
| Enhanced State, Enhanced<br>Tribal, and Standard State             | > 05/28/2011  | Approval Date plus 5 years         |

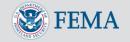

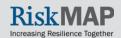

#### Creating a New Plan – Jurisdiction Status

- You may edit the status information directly on the rows contained within the tab
- Select the **Delete Row** check box and click the **Delete Jurisdictions**button to delete any row(s) containing jurisdiction status data. Simply
  clicking the **Delete Jurisdictions** button without checking any check
  boxes will not delete any jurisdiction data
- If you enter Other for the Community, you will be able to enter a custom community name. Selecting Other or Special District as the Jurisdiction Type allows you to enter a custom Jurisdiction Type
- The Jurisdiction Status is auto-populated with the Plan Status for all statuses except when the Plan Status is Approved or Amending. Even though a status of Approvable Pending Adoption will be auto-populated, you will still be able to edit the Jurisdiction Status. For the other autopopulated statuses, you cannot change the Jurisdiction Status without modifying the Plan Status

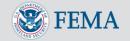

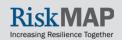

#### Creating a New Plan – Jurisdiction Status

Add/delete jurisdictions using the buttons on the bottom left.
Below is an example of two added jurisdictions for the plan.
The 2<sup>nd</sup> jurisdiction has "other" for Community and
Jurisdiction Type, requiring comments in Other Community
and Other Jurisdiction Type:

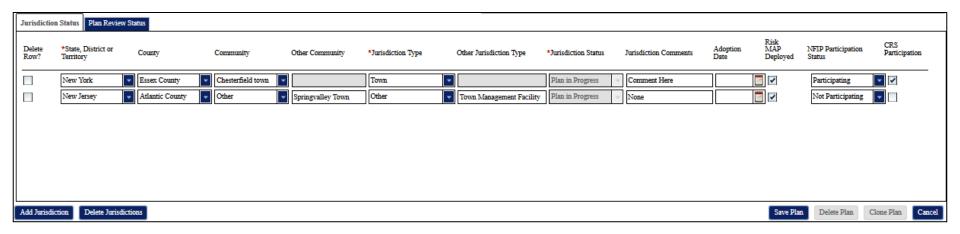

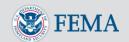

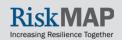

- The plan review status information is accessible under the Plan Review Status tab next to the Jurisdiction Status tab.
   A table lists out all the current Plan Reviews
- Sort any of the columns by clicking on the associated column header
- Create a new Plan Review instance by clicking on the New Plan Review button
- Delete Plan Reviews by clicking on the associated row and clicking the Delete Plan Review button
- Edit a plan review by double clicking on the associated row, which opens the Plan Review Status window

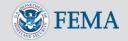

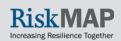

You increment the **Submission Number** each time a jurisdiction submits a plan for review to FEMA. The **45 Day Date** and **Days in Region** values are auto-calculated. The **45 Day Date** is the **Date Plan Received** plus 46 days. The **Days in Region** value is the **Correspondence Date** minus the **Date Plan Received** when the **Correspondence Date** is populated, and it is the current date minus the **Date Plan Received** when the **Correspondence Date** is not populated

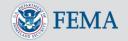

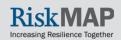

Under the Add Reviewer section, you can add reviewer information. Simply enter the reviewer details and click the Add Reviewer button. The Days in Review value is equal to the Date Review Complete minus the Date Review Started. You must enter a **Date Review Complete** value for a reviewer to be able to add an additional reviewer. To edit already entered reviewer information select to associated row on the Reviewer table and click the **Edit Reviewer** button. Once you have completed your edits click the **Add Reviewer** button. You must select the Save Plan button to save this data to the plan review status. Selecting the **Cancel** button will delete any changes not saved. Delete reviewer details by selecting the associated row on the table and click the **Delete Reviewer** button

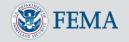

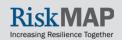

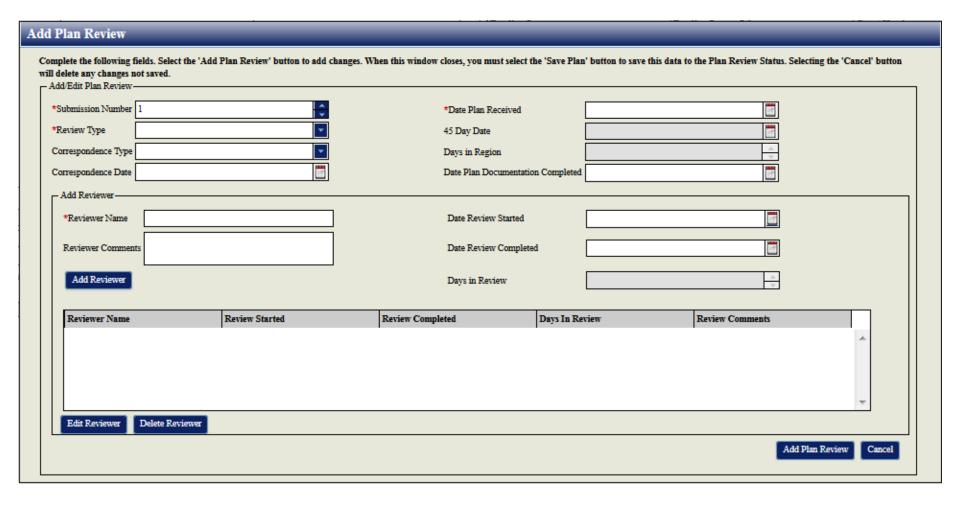

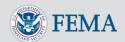

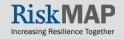

## Creating a New Plan – Plan Funding Details

- Enter the Funding Source and fill in other required fields
  - The Other Funding Source field is required when you select an Other Funding Source and the Grant Number field is required for HMGP, PDM, FMA, and EMPG funding sources
- Click the Add Funding Source button to add the funding details to the Funding Source table
- Double click on a row in the table to edit the associated funding source
- Click on the Add Funding Source button to add the source back to the table
- To delete a funding source, click on the associate row in the table and click on the Remove Funding Source button

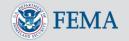

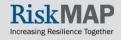

# Creating a New Plan – Plan Funding Details

| -Plan Funding Details                  | Funding Source Other | Grant Number |   |
|----------------------------------------|----------------------|--------------|---|
|                                        |                      | ·            | ^ |
|                                        |                      |              |   |
|                                        |                      |              |   |
|                                        |                      |              | * |
| Funding Source                         |                      | -            |   |
| Funding Source Other                   |                      |              |   |
| Grant Number                           |                      |              |   |
| Add Funding Source Remove Fun          | ding Source          |              |   |
| Extraordinary Circumstances            |                      |              |   |
| Start Date Extraordinary Circumstances |                      |              |   |
| End Date Extraordinary Circumstances   |                      |              |   |
|                                        |                      |              |   |

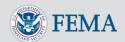

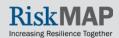

## Creating a New Plan – Saving a Plan

 To save a plan, click on the Save Plan button within the Create Plan screen. If you did not fill in any required fields, you will be unable to save the plan and will see red exclamation points marking the empty required fields. Once the plan is saved for the first time, the Create Plan screen changes to a View Plan screen

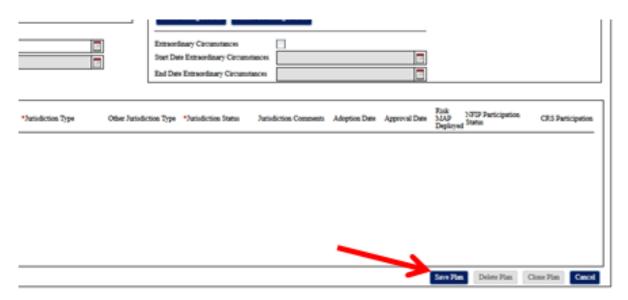

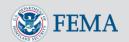

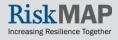

#### Click the Create Plan Tab

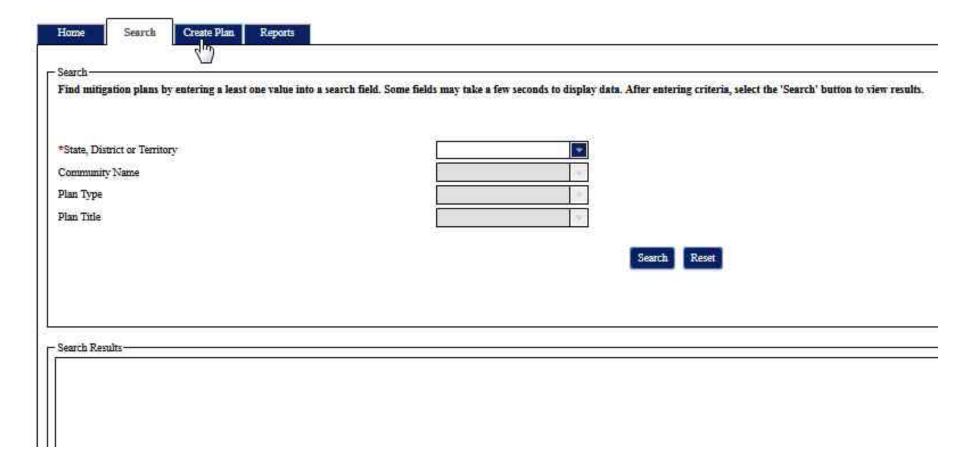

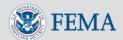

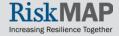

#### Enter a title in the Plan Title field

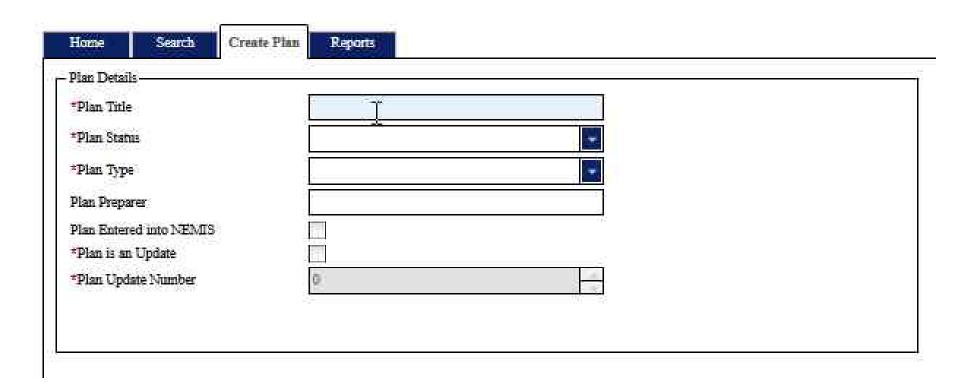

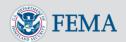

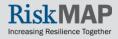

#### Enter a plan status in the Plan Status field

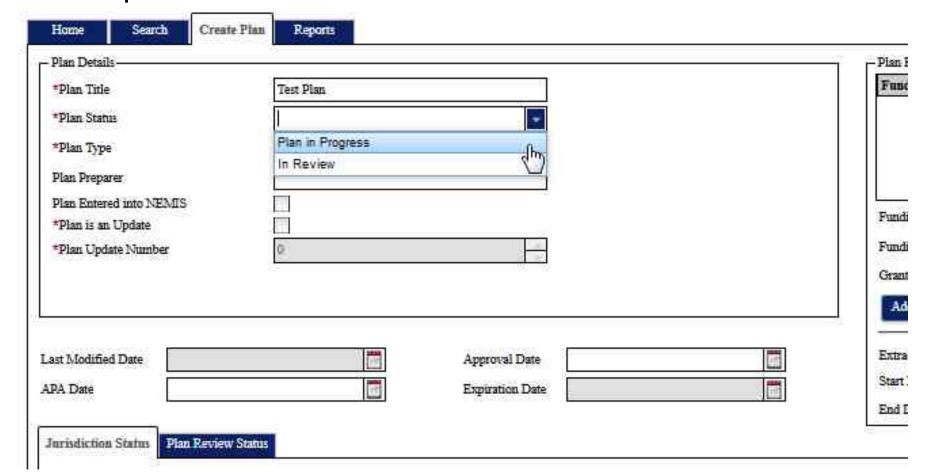

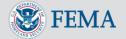

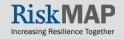

#### Enter a plan type in the Plan Type field

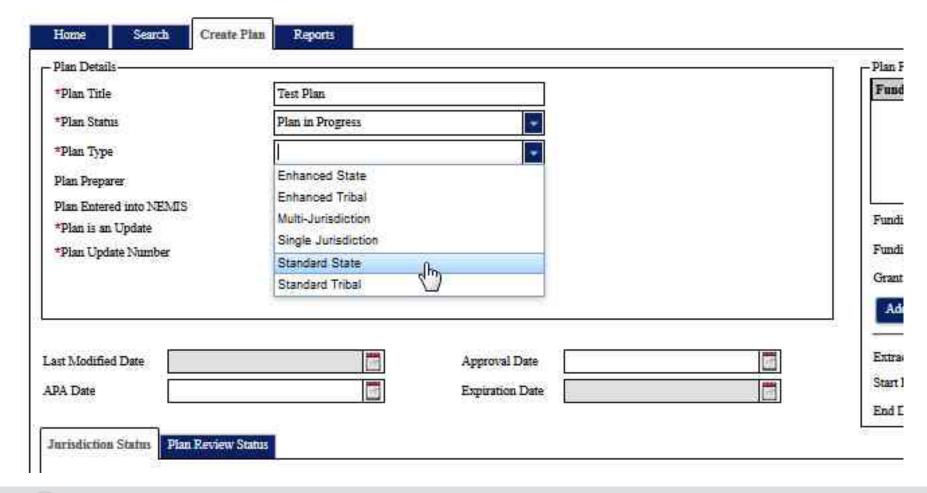

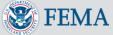

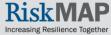

Click the **Add Jurisdiction** button to add a jurisdiction to the plan

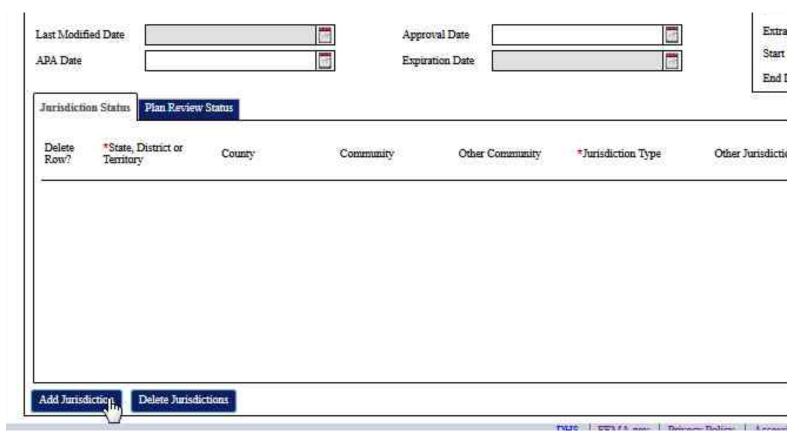

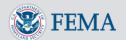

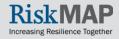

#### Enter a state in the State, District or Territory field

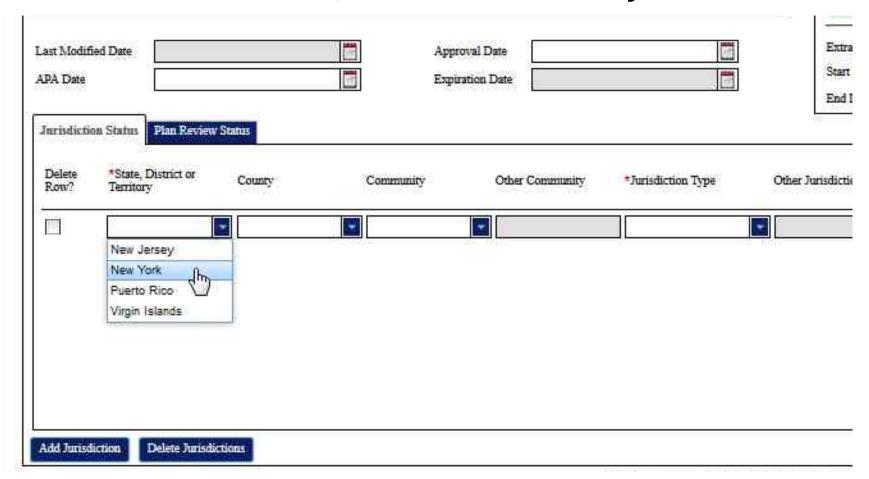

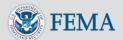

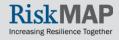

#### Enter a community type in the Jurisdiction Type field

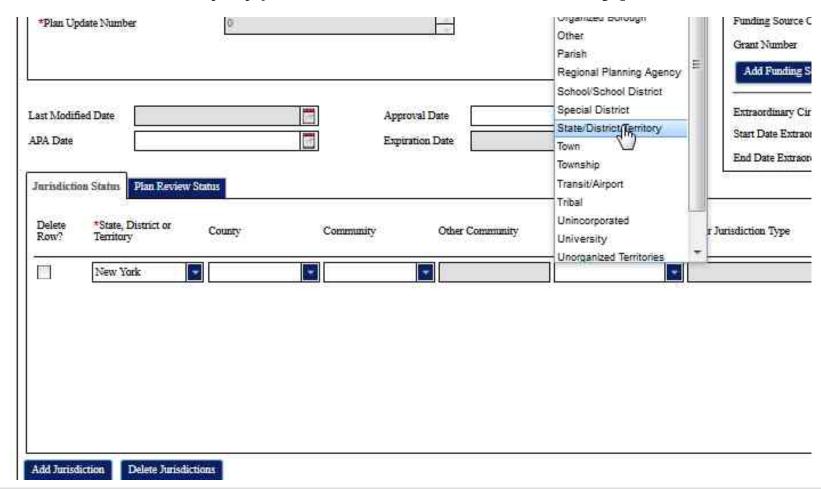

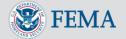

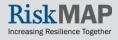

Click on the **Plan Review Status** tab to add a plan review status

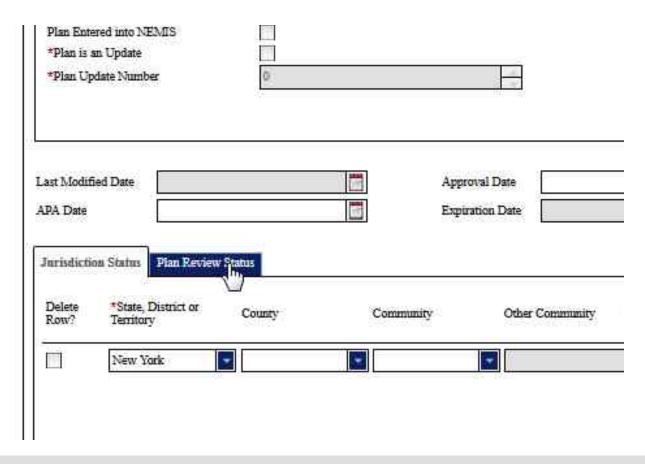

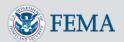

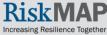

Click the New Plan Review button to add a new plan review

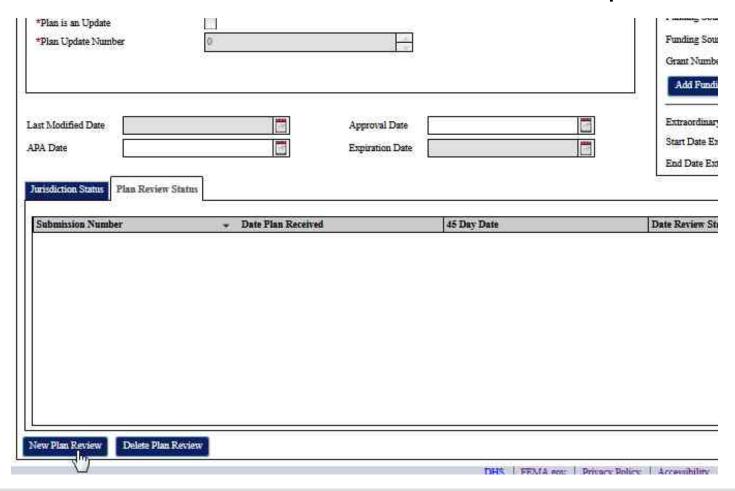

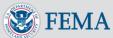

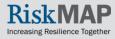

In the new plan review enter a review type in the **Review Type** field

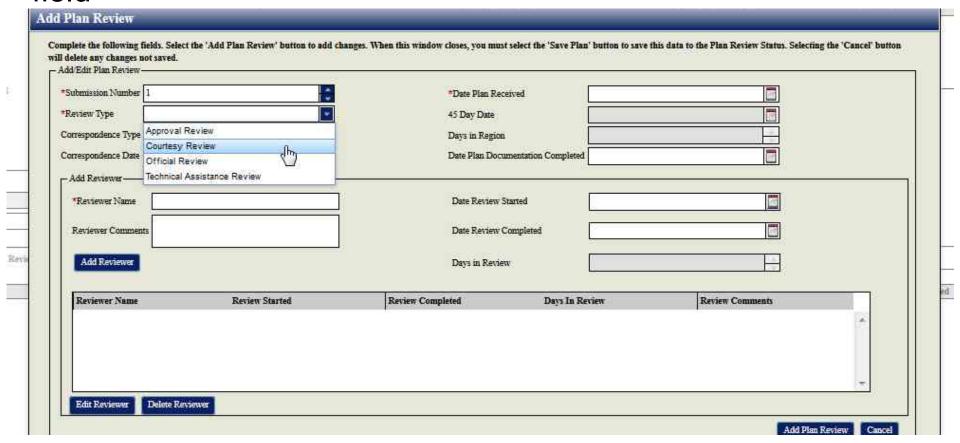

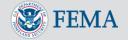

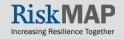

#### Add a date in the **Date Plan Received** field

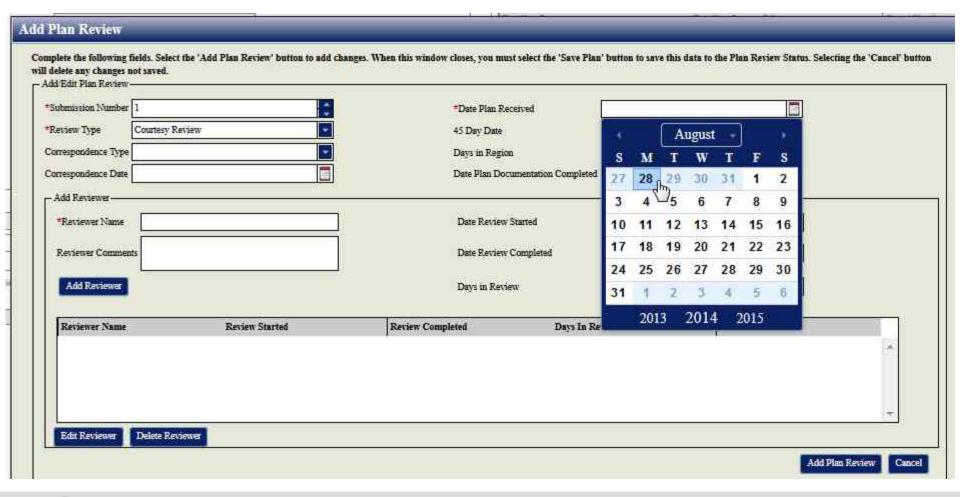

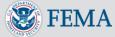

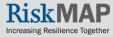

#### Add a name in the Reviewer Name field

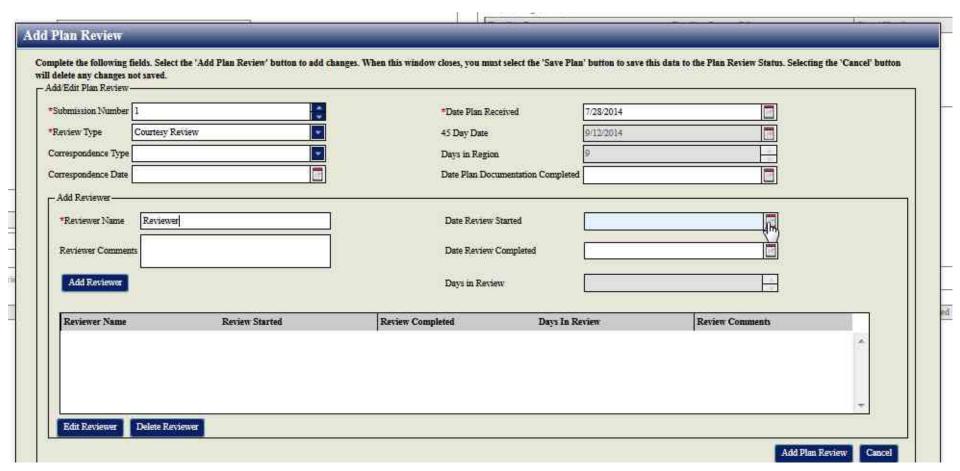

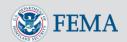

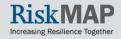

#### Add a date in the **Date Review Started** field

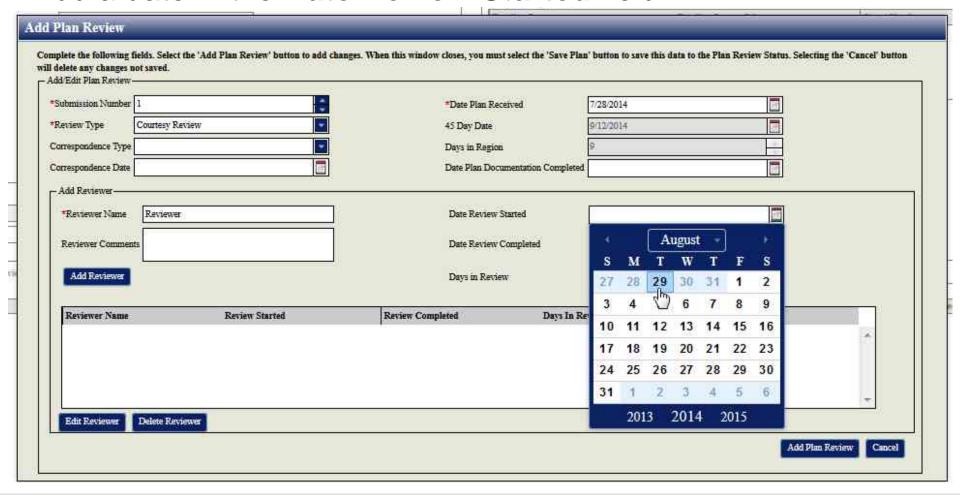

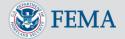

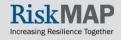

#### Click the Add Reviewer button to add the new reviewer

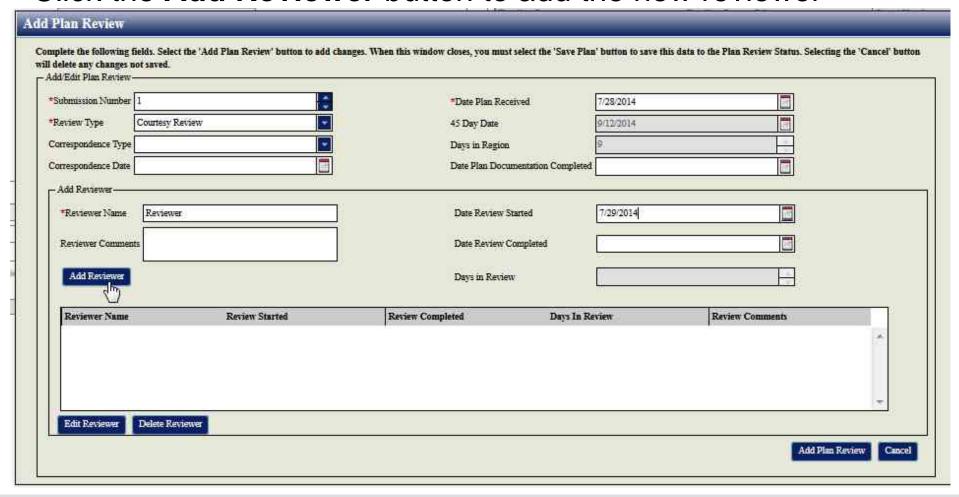

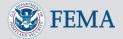

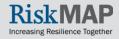

Click the Add Plan Review to add the plan review changes

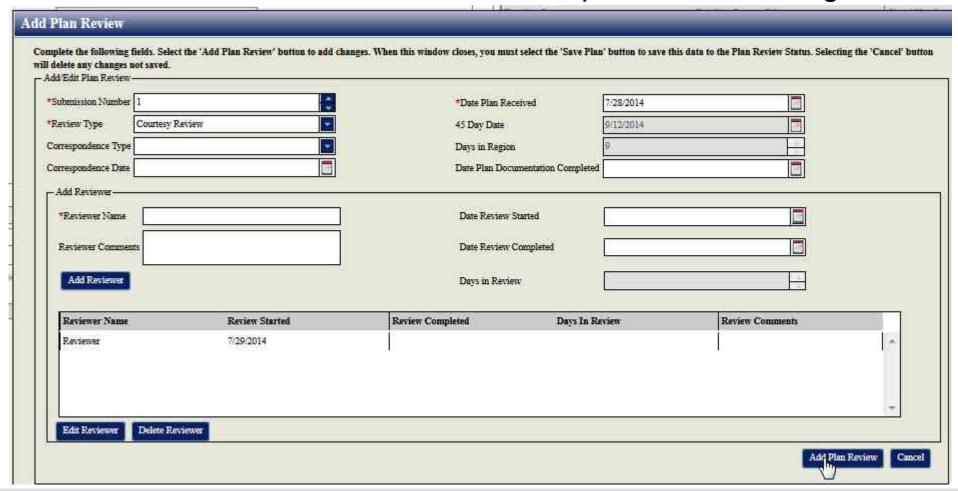

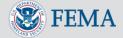

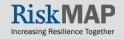

#### Enter a funding source in the Funding Source field

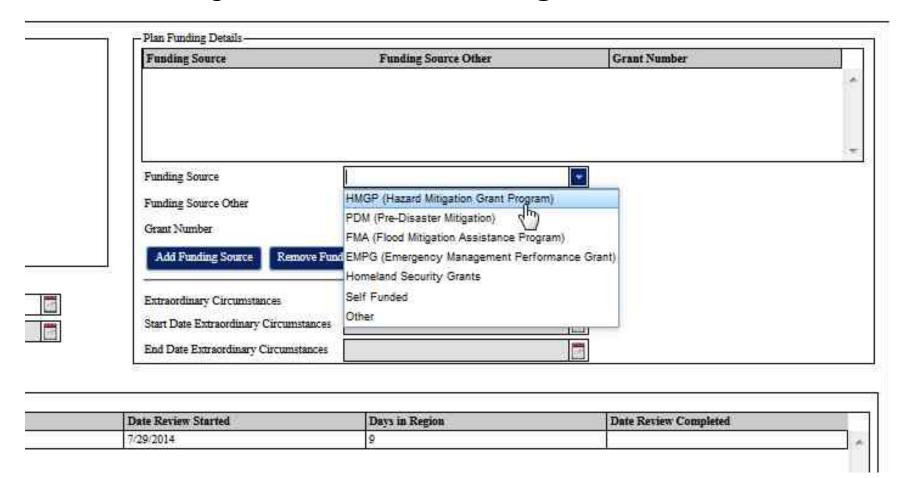

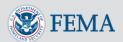

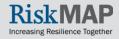

Click the **Add Funding Source** button to save the funding information

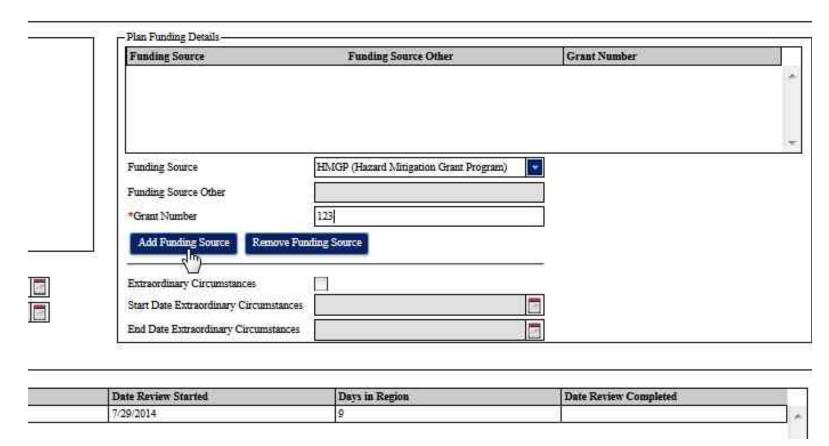

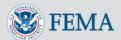

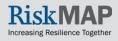

Click the Save Plan button to save your new plan

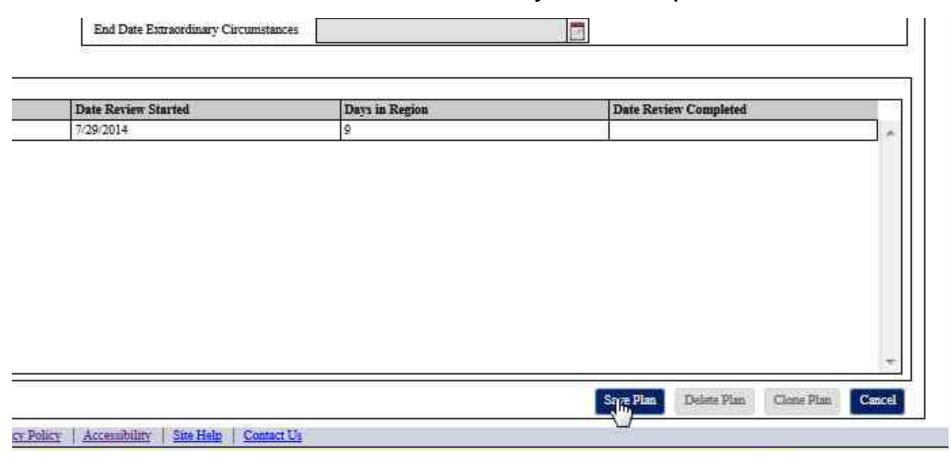

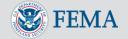

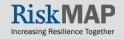

#### Click on the **Search** tab

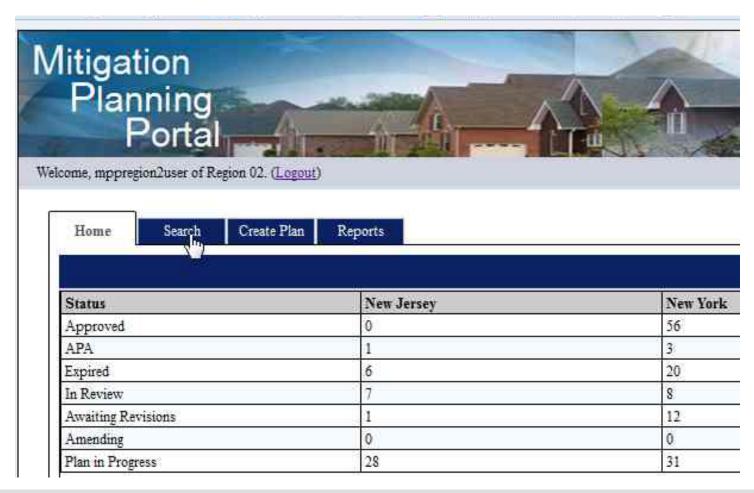

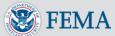

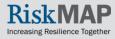

Fill in the applicable search fields and click the Search button

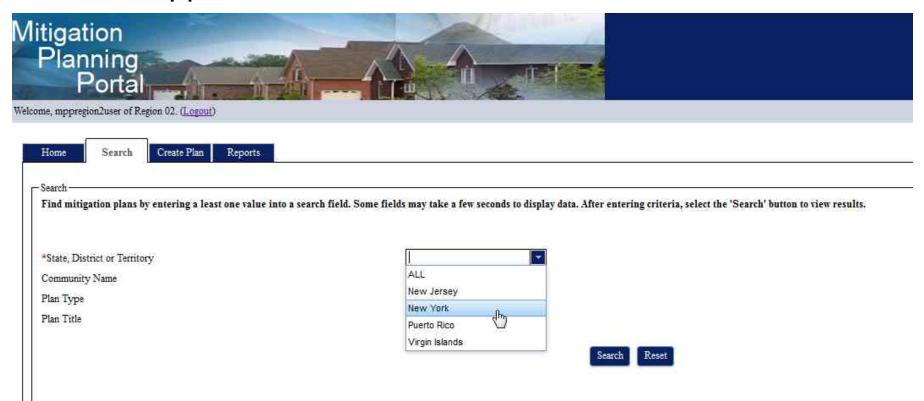

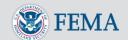

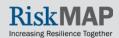

Fill in the applicable search fields and click the **Search** button

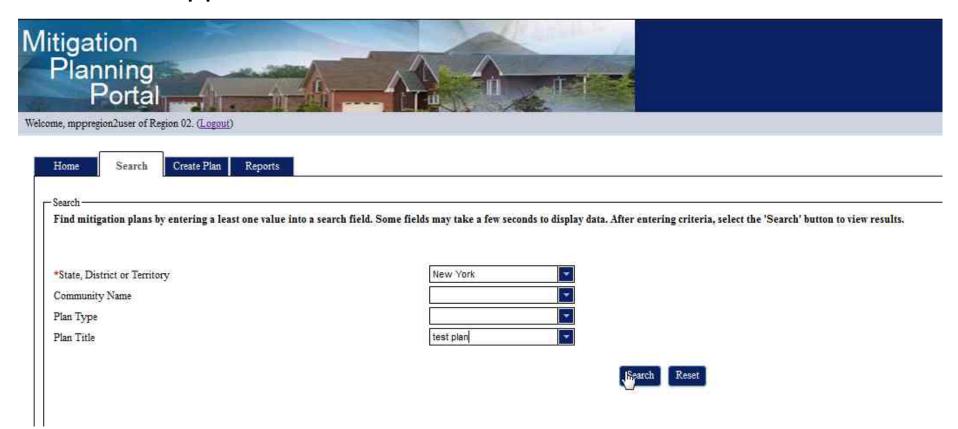

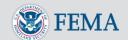

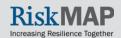

Double click on the row in the search results for the plan you wish to edit, which opens the plan

| State, District or Territory | Plan Status      | Last Modified Date | Plan Approval Da |
|------------------------------|------------------|--------------------|------------------|
| New York                     | In Review        | 11/01/2013         | 10/15/2013       |
| New York                     | Plan in Progress | 11/01/2013         |                  |
| New York                     | In Review        | 10/02/2013         |                  |
| New York                     | In Review        | 10/02/2012         |                  |
| New York                     | Plan in Progress | 12/30/2013         |                  |
| New York                     | Plan in Progress | 12/30/2013         |                  |
| New York                     | In Review        | 12/30/2013         |                  |

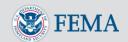

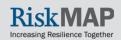

#### Make your changes to the plan

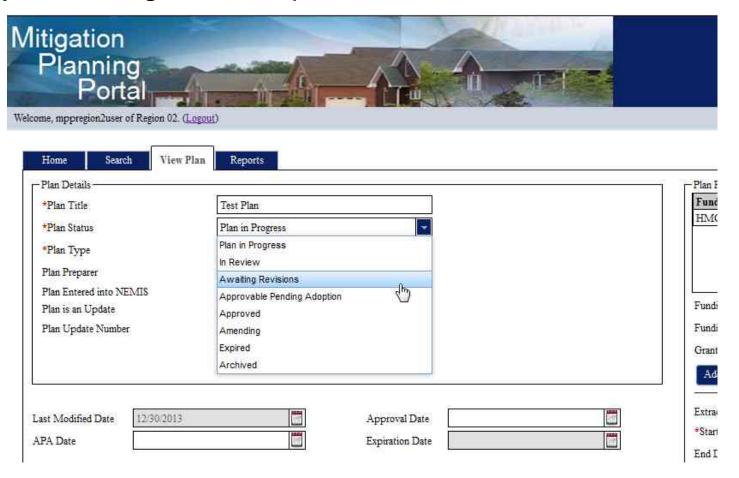

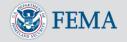

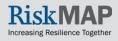

Click the Save Plan button to save your changes

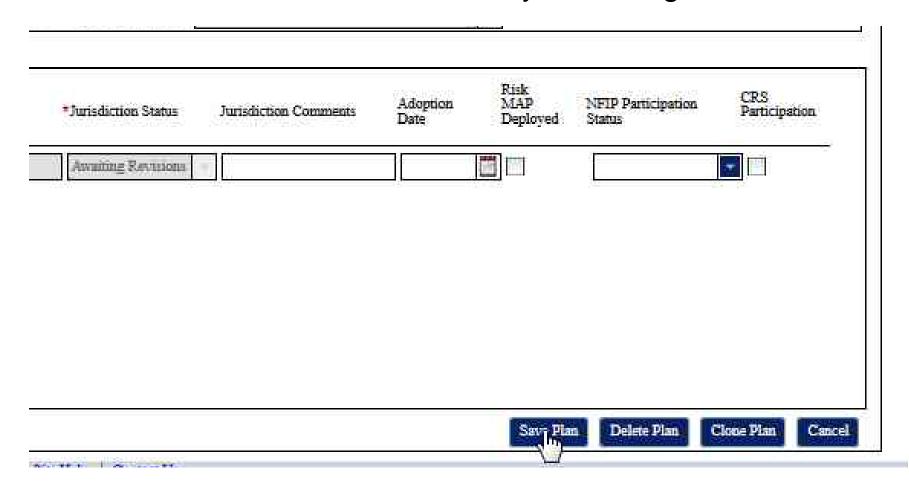

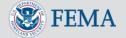

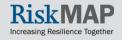

#### Deleting a Plan

After opening a plan for editing, click on the **Delete Plan** button to remove the plan from the MPP

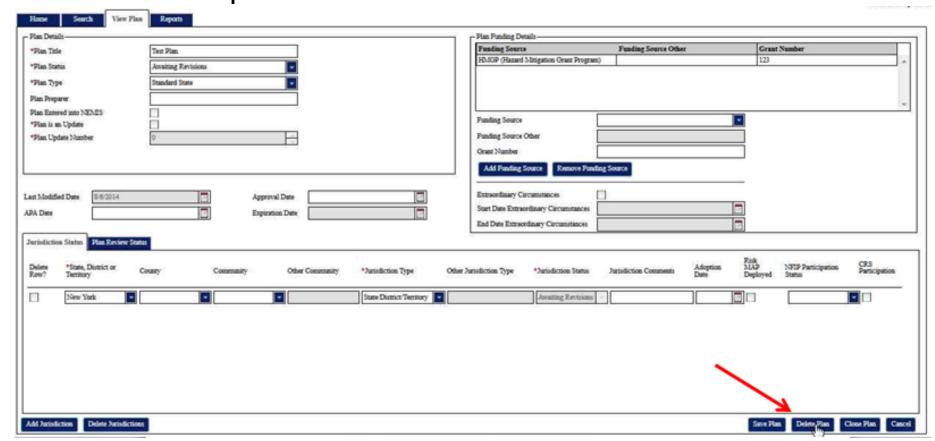

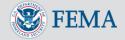

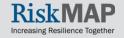

After searching and opening a plan for editing, click on the **Clone Plan** button to create a copy of the plan

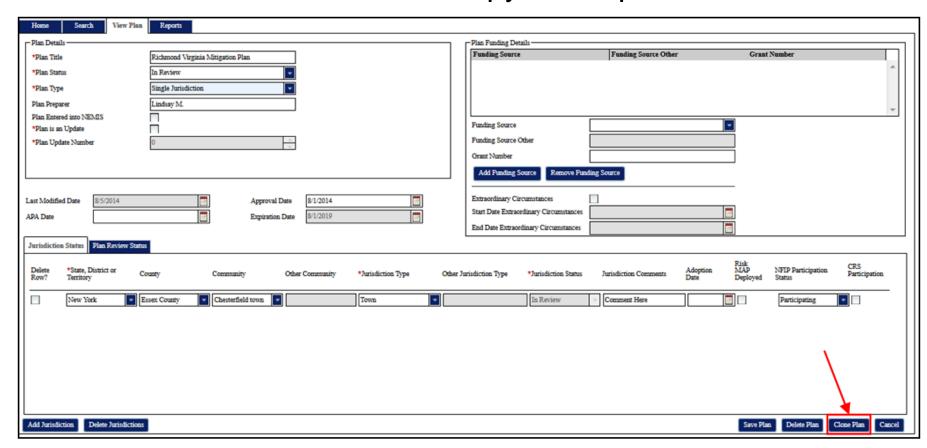

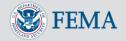

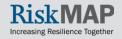

You will now see a copy of your plan. All plan information is cleared in the new plan except the **Plan Title**, **Plan Type**, and **Plan Preparer** values. The jurisdiction status records are copied into the new plan, but all their information is cleared except (1) **State**, **District or Territory**, **County**; (2) **Community**, (3) **Other Community**, (4) **Jurisdiction Type**, and (5) **Other Jurisdiction Type** values. Confirm the **Plan is an Update** and **Plan Update Number** fields are correct. Change the default 0 setting to an appropriate Update Number before saving your plan.

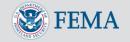

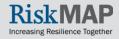

After cloning the plan, update your **Plan Title**, enter a new **Plan Status**, and all other required fields. **Plan is an Update** field will automatically be checked. Provide a **Plan Update Number** before saving

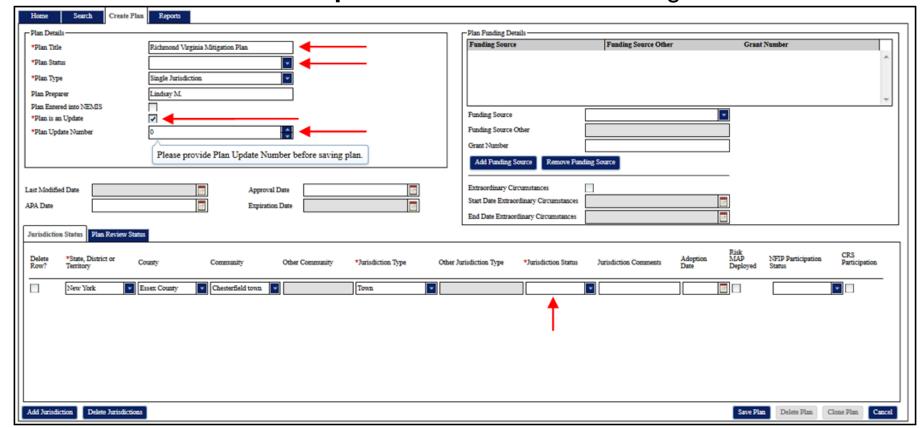

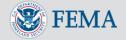

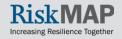

#### Click the Save Plan button to save your new plan

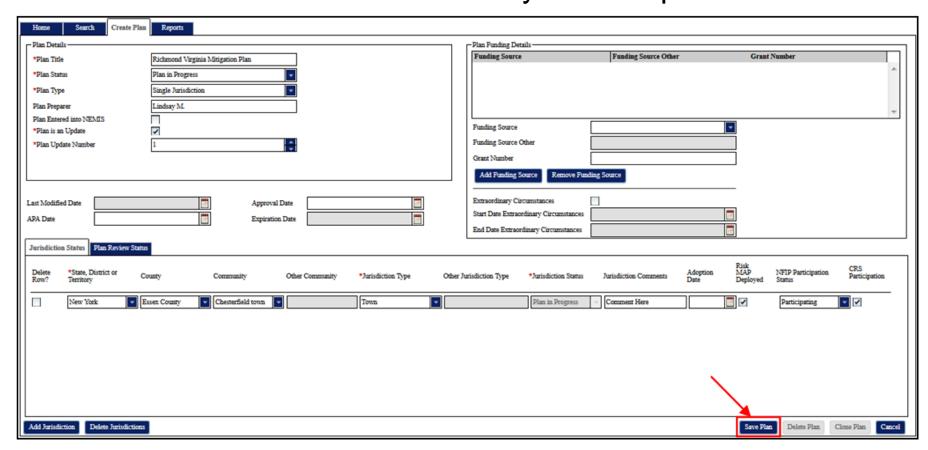

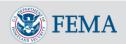

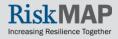